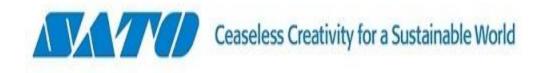

## AEP导入安装指导

佐藤自動識別系統国際貿易(上海)有限公司

2018.5.22 聂炜超

## AEP安装

1. 将PKG文件导入到U盘根目录 下

2. 等待打印机屏幕显示是否 安装PKG文件,点击右键确认

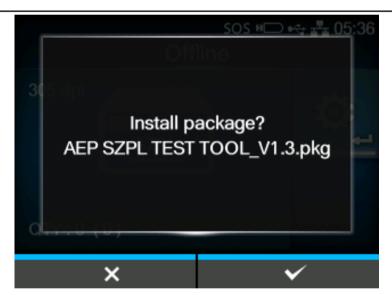

3. 屏幕显示AEP安装中,待AEP 更新完成后,请手动更新数据 库。

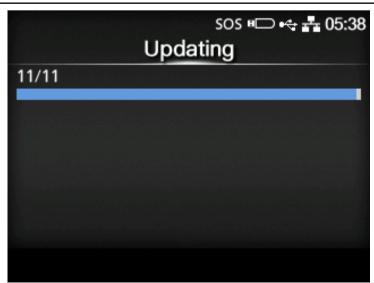

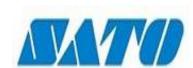

## Thank you

©20XX SATO XYZ. All rights Reserved.

Specifications subject to change without notice.

Any unauthorized reproduction of the contents of this presentation, in part or whole, is strictly prohibited. SATO is a registered trademark of SATO Corporation and its subsidiaries in Japan, the U.S. and other countries. All other trademarks are the property of their respective owners.